# **Instructions for Completing the 2023-2024 PLUS application at [StudentAid.gov.](http://www.studentaid.gov/)**

- **1. Log in with your FAFSA username and password.**
- **2. Under Loans and Grants, click on [PLUS Loans: Grad PLUS and Parent PLUS](https://studentaid.gov/plus-app)**
- **3. In the "I am a Graduate or Professional Student box, click the**

**Learn More** 

**Start** 

 **button.**

**4. In the "I am a Graduate or Professional Student box, click the** 

 **button.**

**5. Read and follow the instructions on this page carefully, then, click the Continue** 

 **button.**

**6. Follow the screenshots below:**

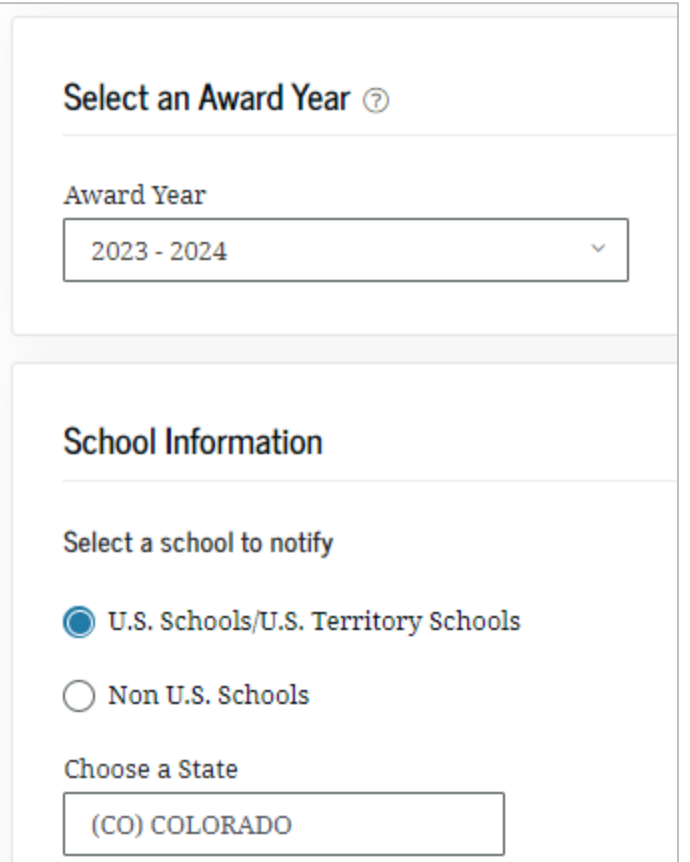

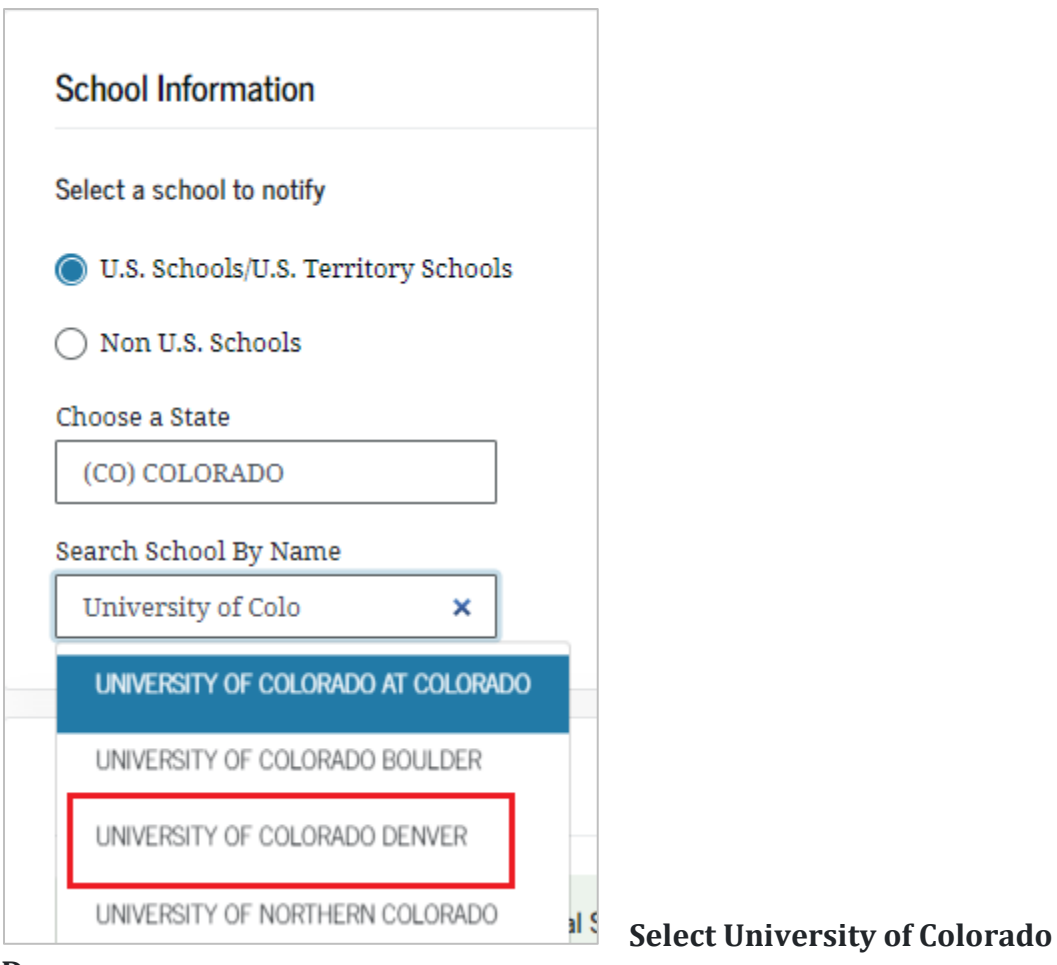

**Denver**

School Name UNIVERSITY OF COLORADO **DENVER** 

School Code/Branch G04508

School Address 1380 LAWRENCE STREET LAWRENCE STREET CENTER, **SUITE 1400** DENVER, CO 802042029

## **Enter your "Borrower's Permanent Address."**

**Enter your "Borrower's Contact Information"**

**Click on the continue button.** 

**Under the Loan Information section follow the screenshot below:**

### Loan Information

#### **Loan Amount Requested**

For each academic year, you may borrow up to-but not more than-the school' attendance, minus the amount of other financial assistance received. The school the cost of attendance based on federal guidelines. It is important not to borrow you can afford to repay, even if you are eligible to borrow more.

#### **Learn About Loan Fees**

Loan fees are subtracted directly from the loan before it is disbursed to you. This will receive a smaller amount than the total of what you actually borrowed, but responsible for paying the entire amount. Learn how loan fees impact your loan Use our calculator to determine the impact of loan fees on your Requested Loan

#### How much do you want to borrow?

I want to borrow the maximum Direct PLUS Loan amount for which I am e determined by the school.

> Your school will contact you to complete the loan process. You can always request a lower amount than the maximum, or return unused funds.

 $\bigcap$  I would like to specify a loan amount.

 $\bigcirc$  I don't know the amount I want to borrow. How do I know what to borrow

### Loan Period (i)

н

A loan period is the academic year or portion of an academic year in which want to request the loan. Specify the loan period for which you are request Direct PLUS Loan:

#### Loan Period Requested:

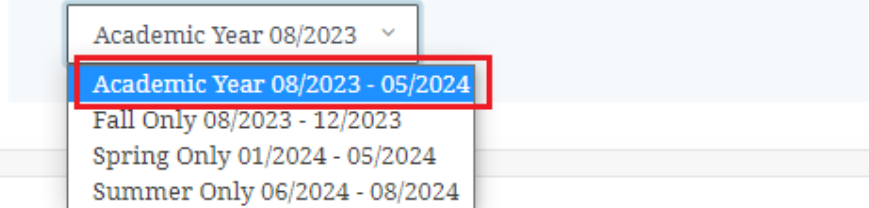

**NOTE: If you want to take out only a specific amount, please select.**

 $\overline{\phantom{0}}$ 

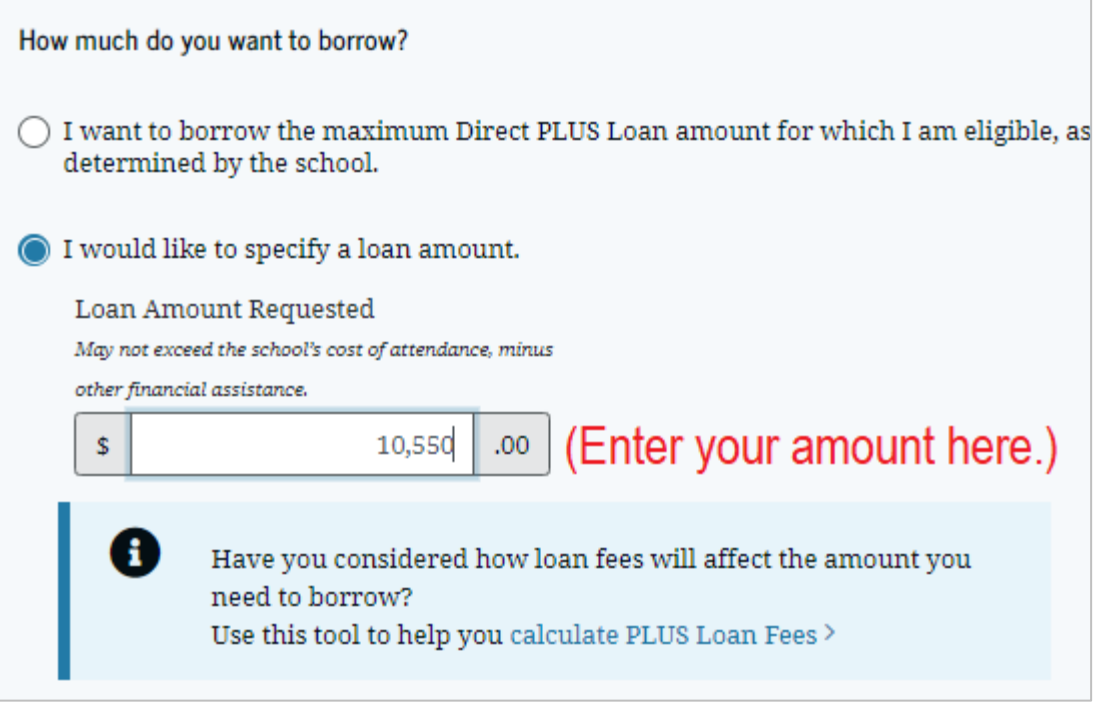

**Follow the screenshots below for the Loan Period and Use of Loan Funds sections:**

### Loan Period (i)

A loan period is the academic year or portion of an academic year in which you want to request the loan. Specify the loan period for which you are requesting a Direct PLUS Loan:

Loan Period Requested:

Academic Year 08/2023

## Use of Loan Funds

Your school will use your Direct PLUS Loan to pay for student tuition and fees, and for housing and food (for on-campus students).

You may authorize the school to apply your Direct PLUS Loan funds to other educationrelated charges on your student account (e.g., library fines, campus parking tickets, lab fees, and charges for minor damage to school property).

You aren't required to provide this authorization, and you may change the authorization at any time by contacting the school.

 $\checkmark$  I authorize the school to use my Direct PLUS Loan to pay for other educationrelated charges incurred at the school, as described above.

**Click on the continue button.** 

**Read and follow the instructions on the next page.**

**On the next page, please review your information to ensure you've entered the correct information.**

**If the information that you entered are correct, click on the button.**

**The CU Anschutz Financial Aid & Scholarships Office will receive your PLUS application in 4 days and will accept and process your PLUS loan.**